**SOHO DRAGON** 

# SNOWDAY88 SETUP GUIDE

Version - Beta 2 - Dec 18th 2023

### Contents

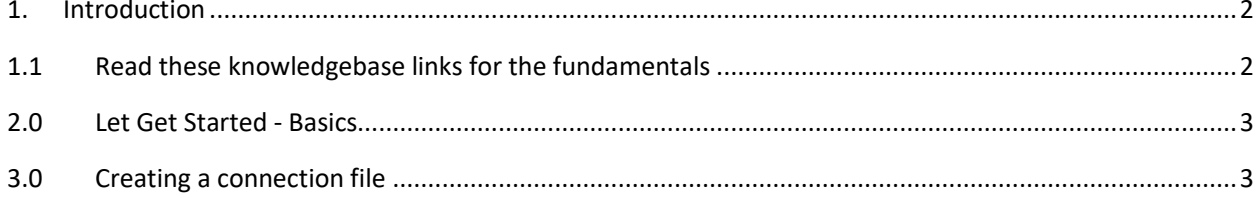

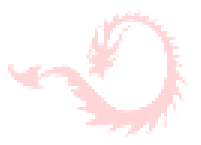

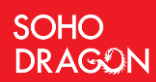

## <span id="page-1-0"></span>1. Introduction

This document outlines the required steps to install and configure the SNOWDay88 application.

Firstly, thank you for downloading the installation guide. This is SoHo's first product launch and we are committed to your complete satisfaction with this product. If you have a question or query, please feel to call me.

Peter Ward

Peter Ward - 862 220 6080 | CEO- SoHo Dragon

INSTALLATION GUIDE FOR BETA RELEASE ONLY

# <span id="page-1-1"></span>1.1 Read these knowledgebase links for the fundamentals

<https://snowflakekbase.sohodragon.nyc/>

[www.sohodragon.nyc](http://www.sohodragon.nyc/)

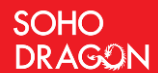

### <span id="page-2-0"></span>2.0 Let Get Started - Basics

Download the application installer MSI. Once the download is completed, double-click the MSI and follow the onscreen installation instructions. The application will ask for administrator permissions during the installation so that it can install inside the Program Files folder.

If you receive a prompt that Windows has blocked the installer, right click the file and go to properties. Check the box to unblock the installer.

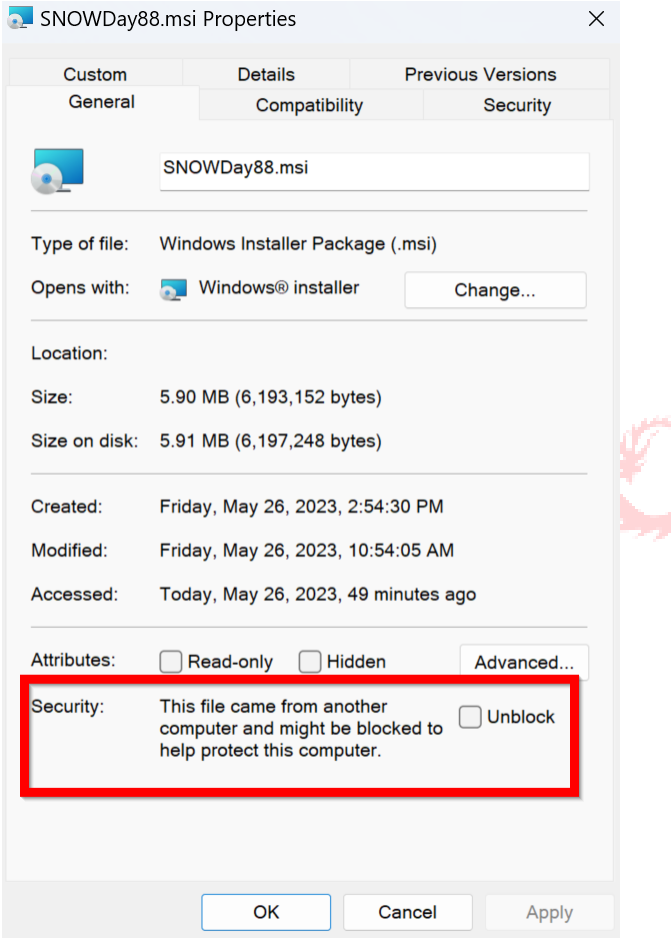

### <span id="page-2-1"></span>3.0 Creating a connection file

Clicking on the Connection header reveals the options for connecting to your database:

[www.sohodragon.nyc](http://www.sohodragon.nyc/)

**SOHO DRAGON** 

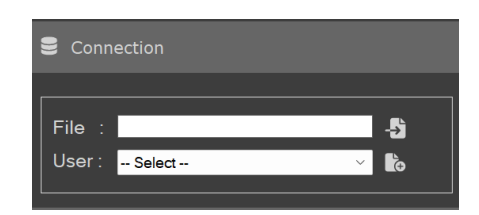

#### *SNOWDay88 Connection Option*

The Connection option GUI allows you to create and save new users for easily connecting to your databases. The connection information is saved in an encrypted connection file in C:\Users\USER\Appdata\Roaming\SNOWDay88. This folder will need to be manually deleted when uninstalling the program. When moving to a new computer you can copy this folder to retain access to your users.

Clicking the **button opens up the connection form to easily add a new user.** 

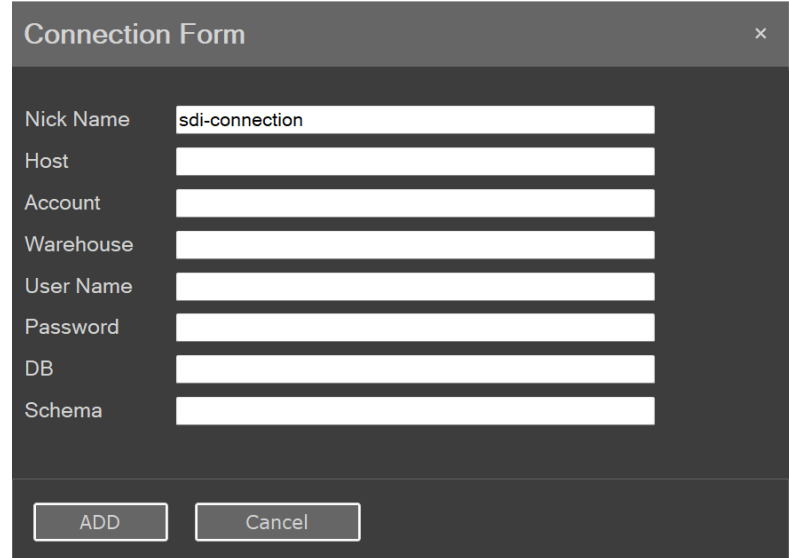

#### *Connection Form*

Clicking the  $\overline{\mathbf{B}}$  button shows a file open dialog, this will allow you to select a JSONformatted connection file and fill in the Connection Form fields automatically. You can then edit the user before saving it.

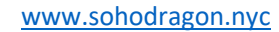

**SOHO DRAGON** 

There is a sample JSON formatted connection file included in the installation folder, but it is not populated yet. You can edit the file in a text editor to insert the appropriate values to connect to your server. Below is a sample file:

```
"HOST": "zzz12345.us-east-1.snowflakecomputing.com",
  "ACCOUNT": "zzz12345",
  "WAREHOUSE": "COMPUTE WH",
  "USER": "my_username",
  "PASSWORD": "my_password",
  "DB": "MY_DATABASE",
  "SCHEMA": "MY SCHEMA",
  "AUTHENTICATOR": "SNOWFLAKE"
\rightarrow
```
#### *Sample JSON Connection File*

The sample connection file shown has no usable connection data in it; attempting to connect using these parameters will fail. You should change the parameters in your connection file using the following descriptions as a guide:

- **HOST:** The HOST parameter is your Snowflake host information.
- **ACCOUNT:** The ACCOUNT parameter is your Snowflake account ID. Generally, this is the same as the first part of your HOST parameter.
- **WAREHOUSE:** The WAREHOUSE parameter is the Snowflake warehouse that you want to use to perform processing.
- **USER:** The USER parameter is your login username.
- **PASSWORD:** The PASSWORD parameter is your login password.
- **DB:** The DB parameter is the name of the database you want to connect to and validate.
- **SCHEMA:** The SCHEMA parameter is the name of the default schema to connect to. Though you specify a default schema for connection and processing purposes, tables in all schemas in the database are validated.
- **AUTHENTICATOR:** The AUTHENTICATOR parameter specifies the method of authentication. The default value of SNOWFLAKE indicates you are using the standard Snowflake username/password authentication method.